## Connecting your Android device to the PowerLIft Pro control box via Bluetooth

The following steps are only performed once. After you add the Bluetooth control box as a trusted device, you can seamlessly connect to it without having to search for it again.

Turn on the PowerLift control box. You will see a small red blinking light on the front of the control box.

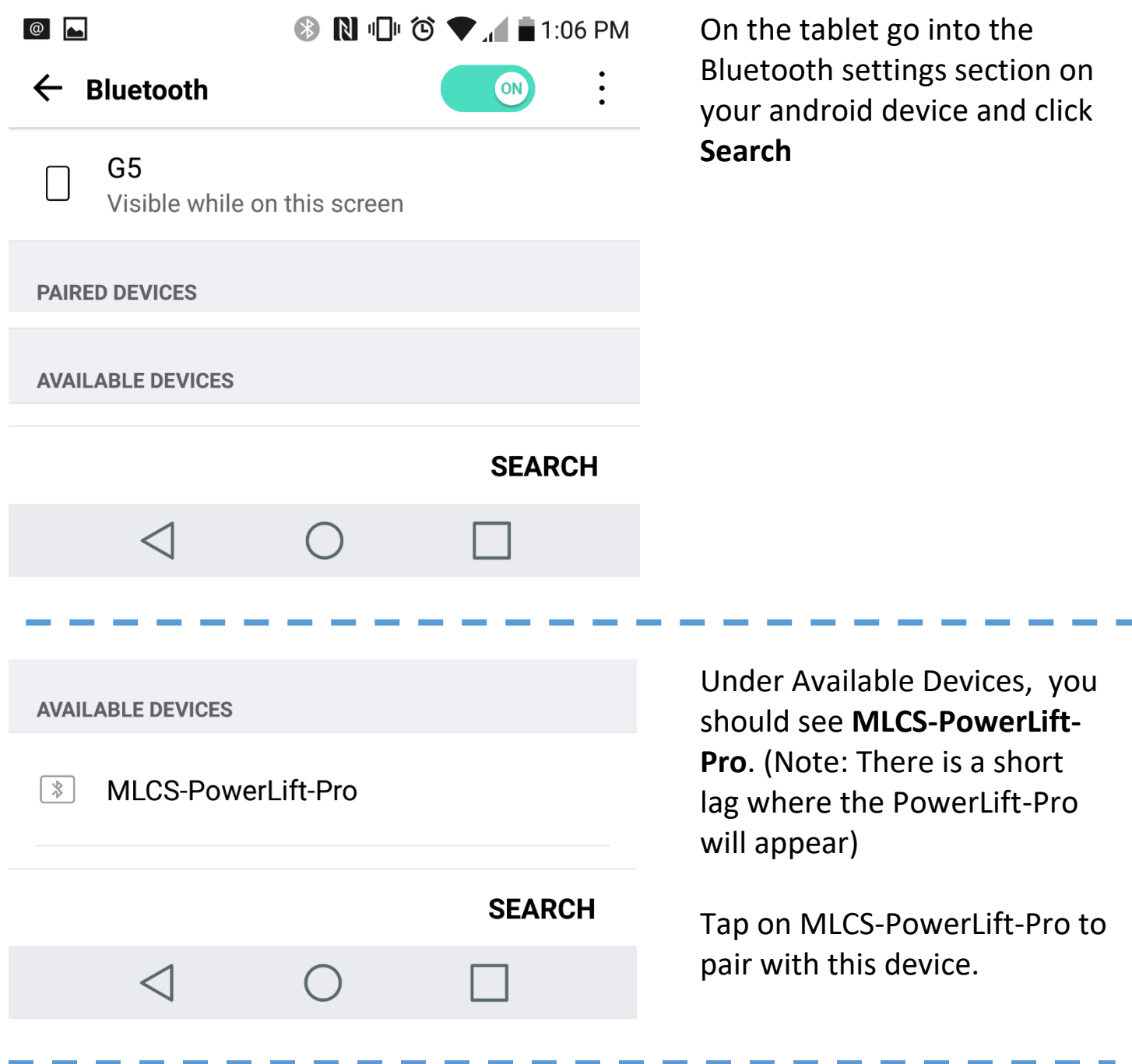

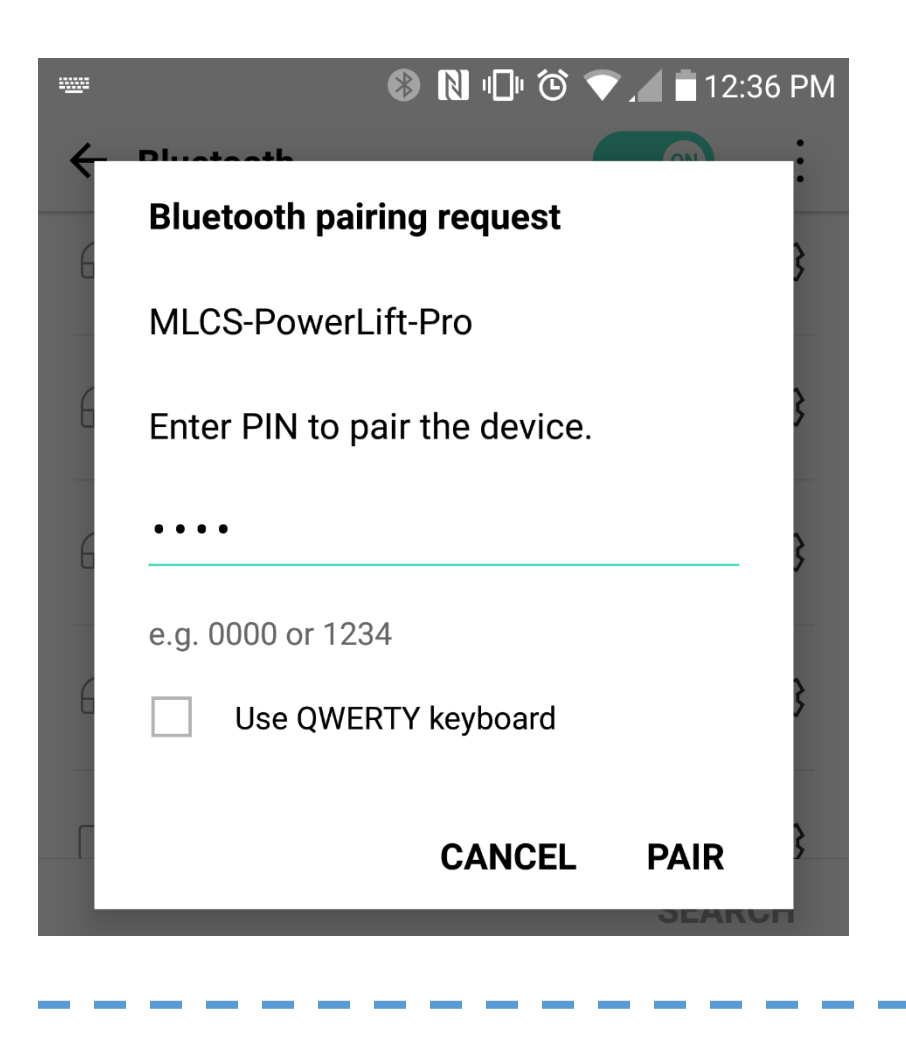

Enter the pin - 1234. Press **PAIR**

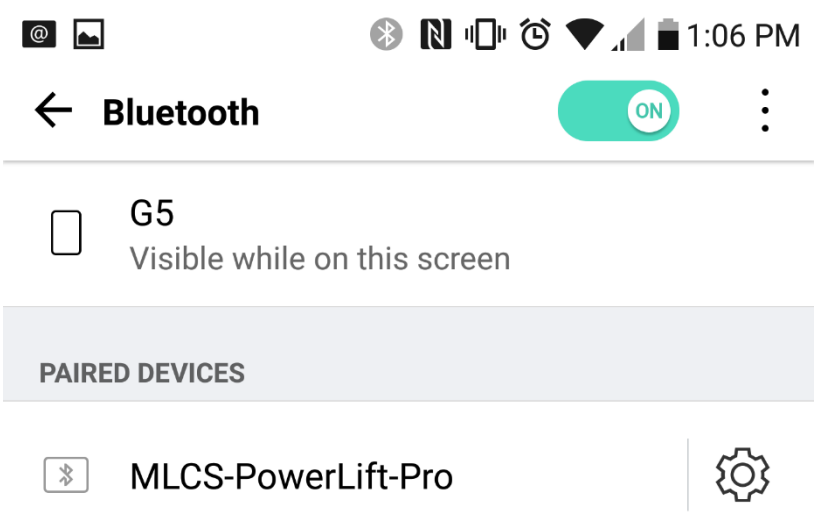

After successfully pairing to the Bluetooth control box, the device will show up in the **PAIRED DEVICES** section

## **Open the PowerLift Pro App**

There are two connection methods available in the PowerLift Pro app – USB and Bluetooth. If you see the USB screen shown here, you can change the default connection mechanism in the settings section, press **Open Settings.**

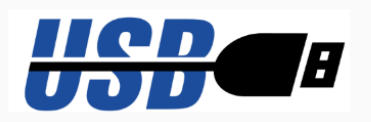

Your Android Device is not connected to the PowerLift control box.

Please connect your Android Device to the PowerLift control box using a USB cable.

## Retry

You can change your connection preference to Bluetooth using the settings page.

## **Open Settings**

This setting will be stored and the PowerLift Pro app will automatically look for the Bluetooth connection on subsequent attempts.

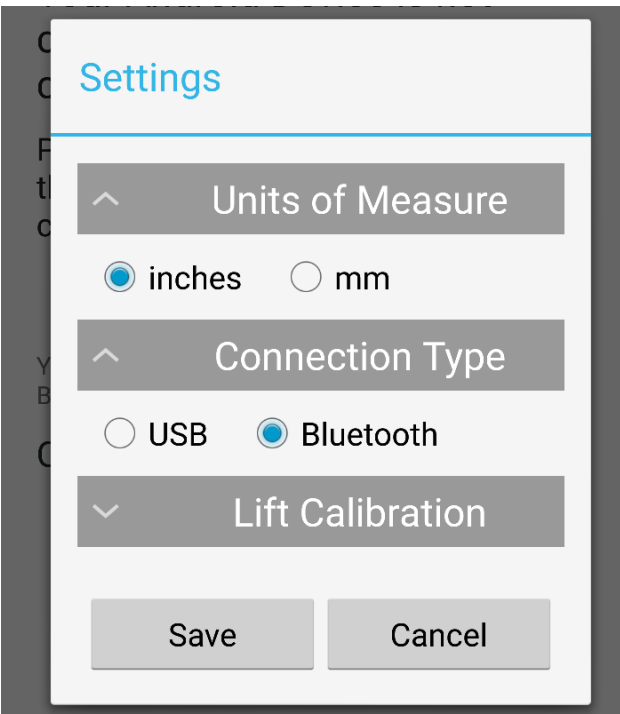

If the PowerLift Pro app successfully connects to the trusted paired device, the application will open and is ready for use. If the PowerLift Pro app cannot connect to the trusted paired device, you will see the screen shown below.

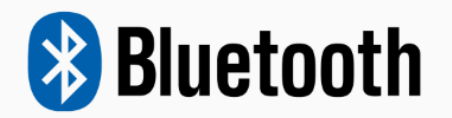

Your Android Device is not connected to the PowerLift control box.

Your current connection setting is Bluetooth. Ensure that the device **MLCS-Powerlift-Pro** is paired in the Bluetooth section of your settings before attempting to connect.

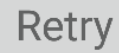

You can change your connection preference to USB using the settings page.

**Bluetooth Connection Failed (click for more info)** 

**Open Settings** 

After pairing the MLCS-PowerLift-Pro device in your Bluetooth section, the PowerLift Pro app should automatically connect to it when you open the application.